## imovie GutoRial getting started

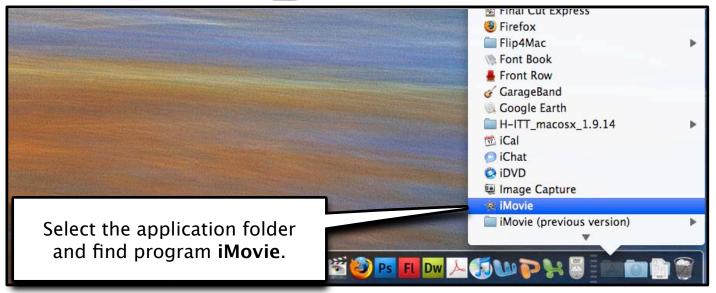

First time opening **iMovie** it will create a new project.

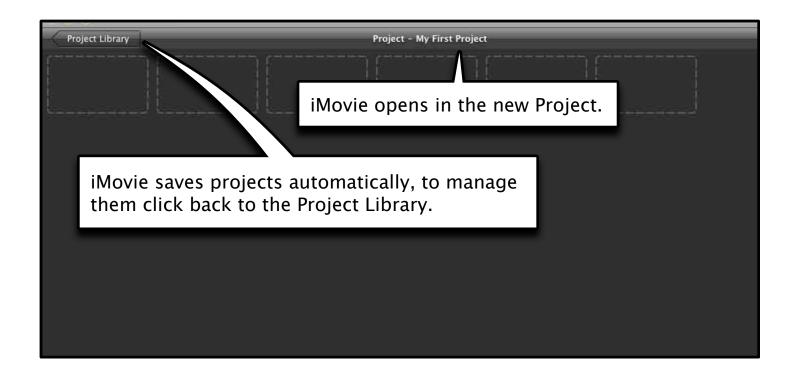

The Project Library lists all the projects that are currently in iMovie double-click a project to edit it.

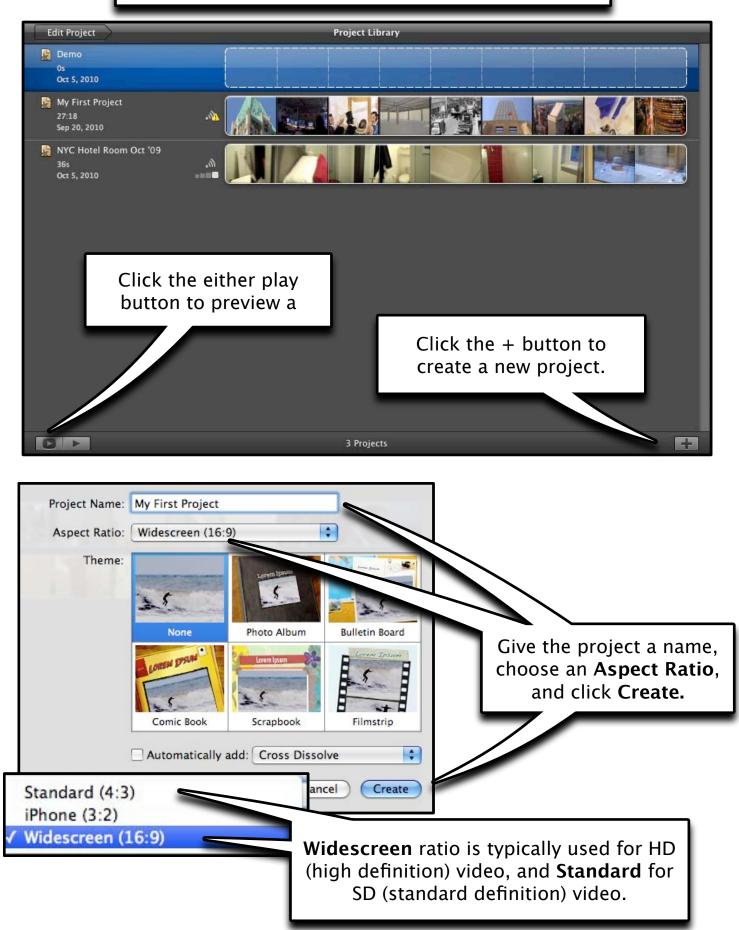

#### Connect your camera

If you are going to be capturing video from MiniDV tapes make sure to connect the camera or deck to the computer first

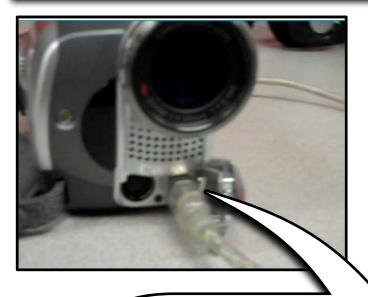

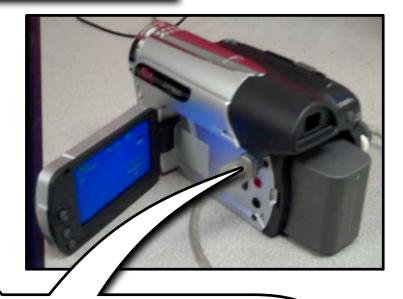

**Make Sure:** -the Deck is On -the Firewire cable is connected to both the deck and computer

-The DV button is lit/or Camera on Play

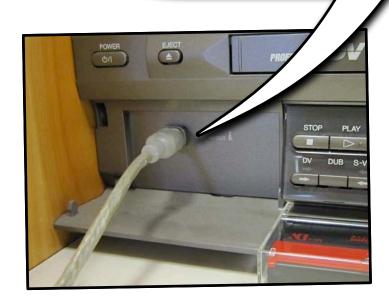

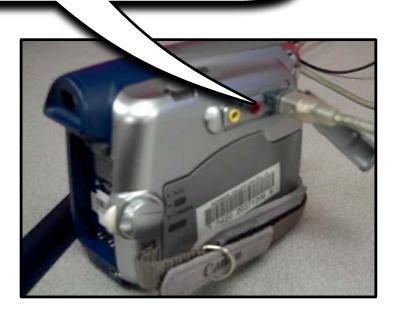

#### importing clips

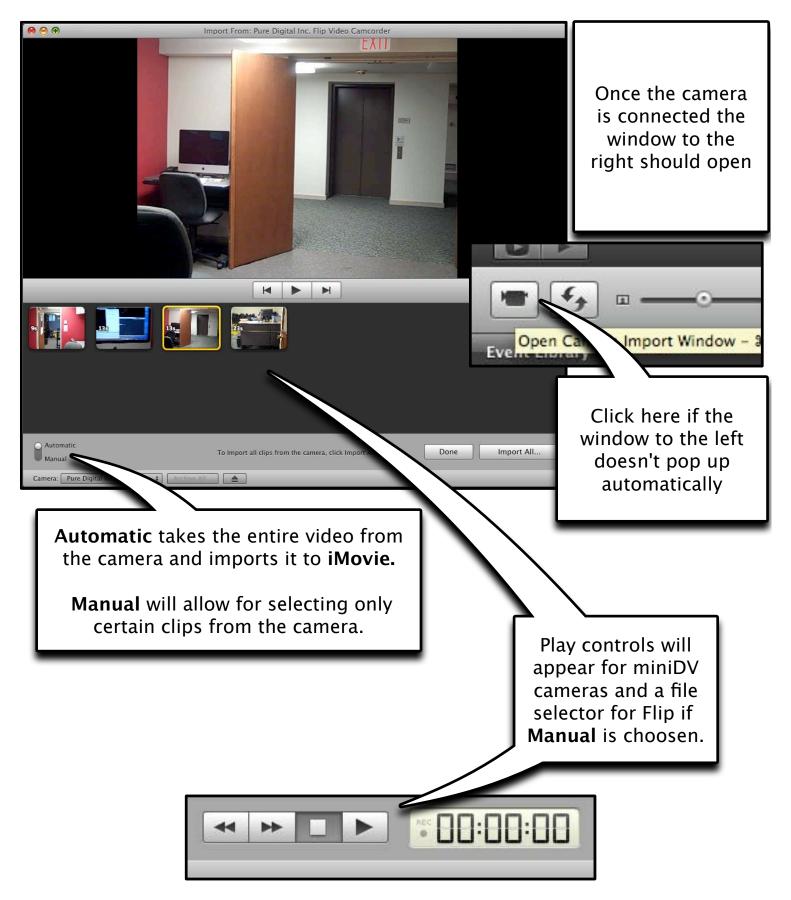

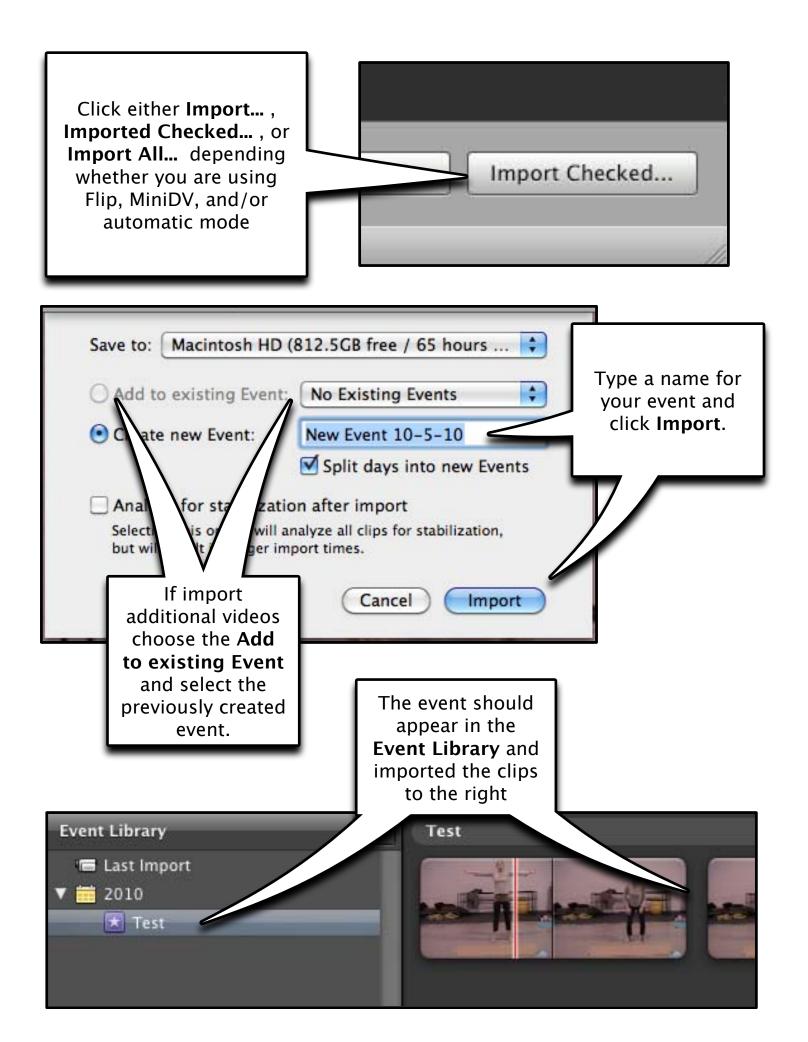

## setting up the workspace

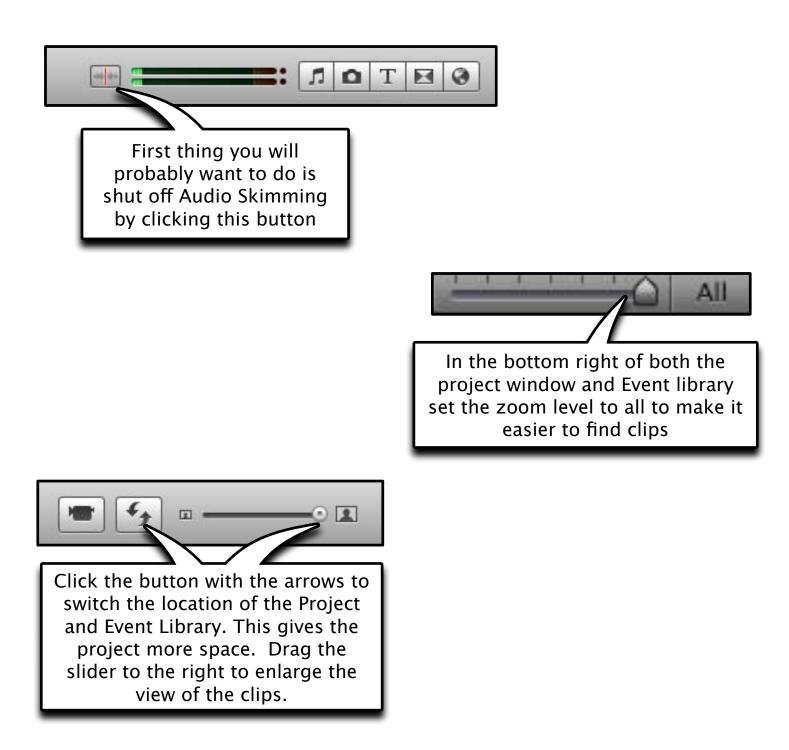

# **Adding CLiPs**

To use an entire clip simply click and drag the clip to the Project area.

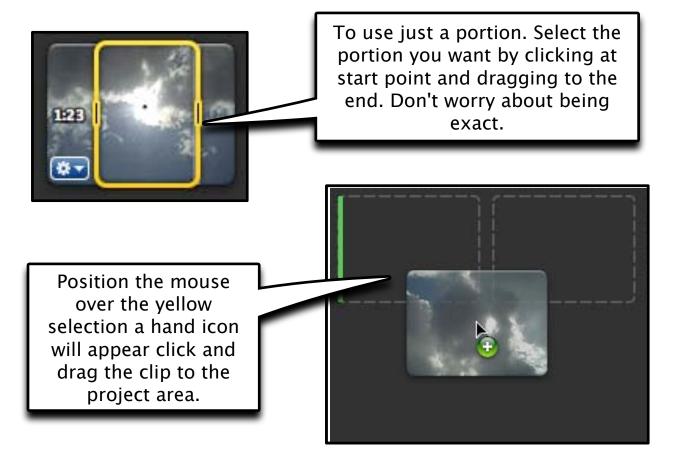

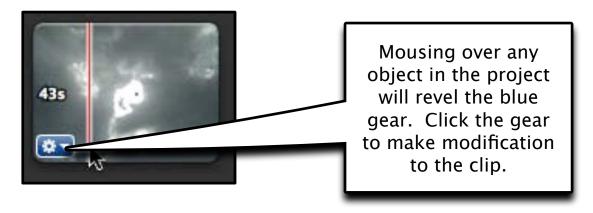

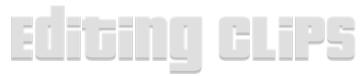

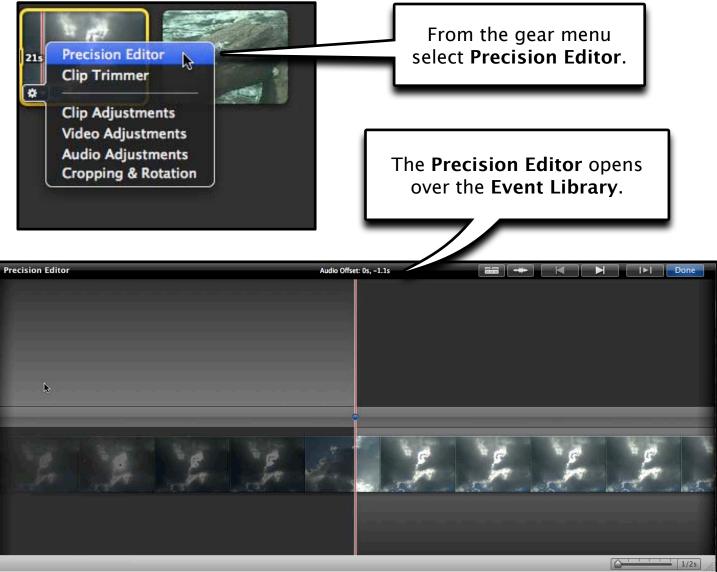

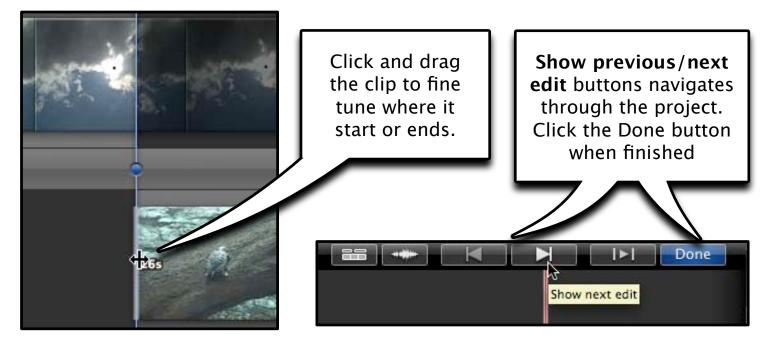

## SPLIG GLips

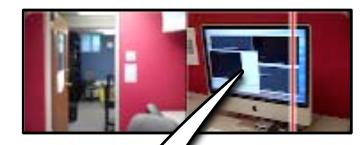

To split a clip, move mouse pointer to the place you wanted to split.

a red line will show up

right click > split clip

| 1 |                     |
|---|---------------------|
|   | Play                |
|   | Play Selection      |
|   | Play from Beginning |
|   | Play full-screen    |
|   | Cut                 |
|   | Сору                |
|   | Paste               |
|   | Delete Selection    |
|   | Delete Entire Clip  |
|   |                     |

REAL I

Split Clip

Detach Audio

#### adding photos

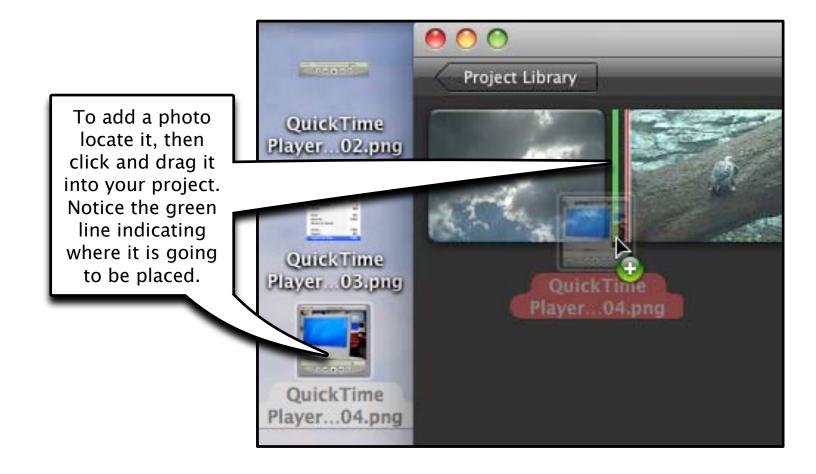

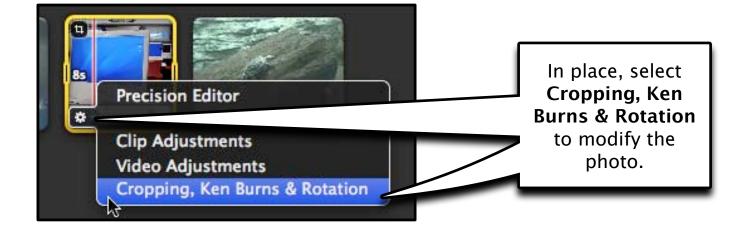

## Ken Burns Effec<u>t</u>

Crop

17

0

Ken Burns

Fit

#### The **Ken Burns** effect allows you to pan and zoom in and out.

\*

-++ ++=

The green box indicates where the shot will start and will pan out to the red box.

> Click and drag the boxes to adjust the position. Use the handle bars to adjust the size.

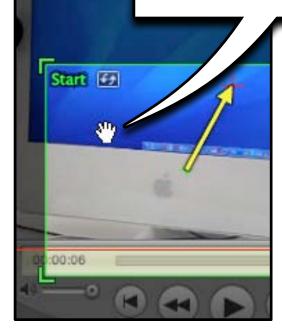

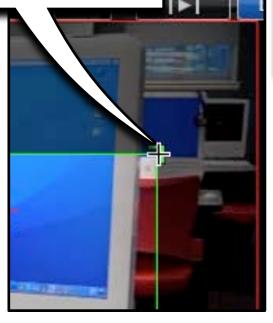

To turn off the effect click either **Fit** or **Crop**.

10

0

Done

Click done when finished.

### Rotating & CROPPing

To frame a clip or photo and not pan choose the Crop option.

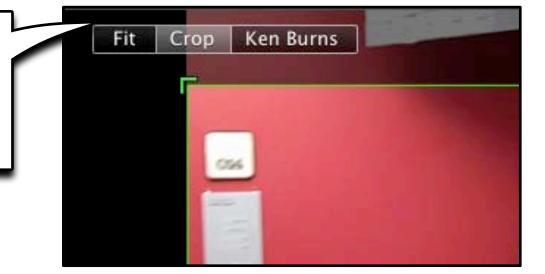

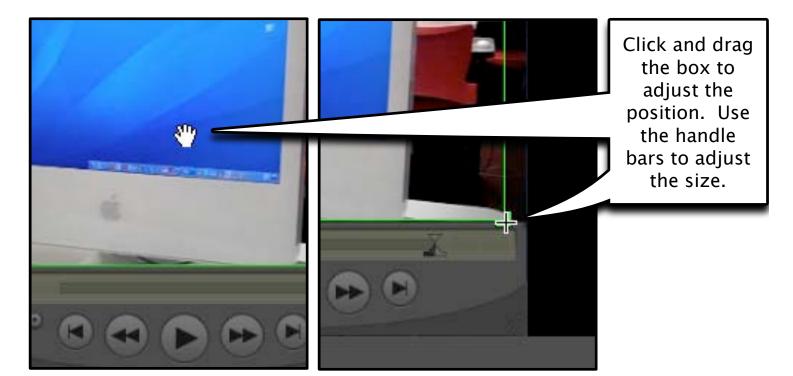

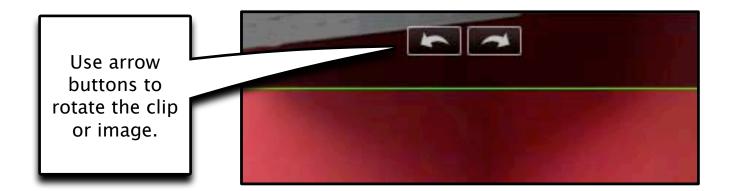

### adding titles

nt

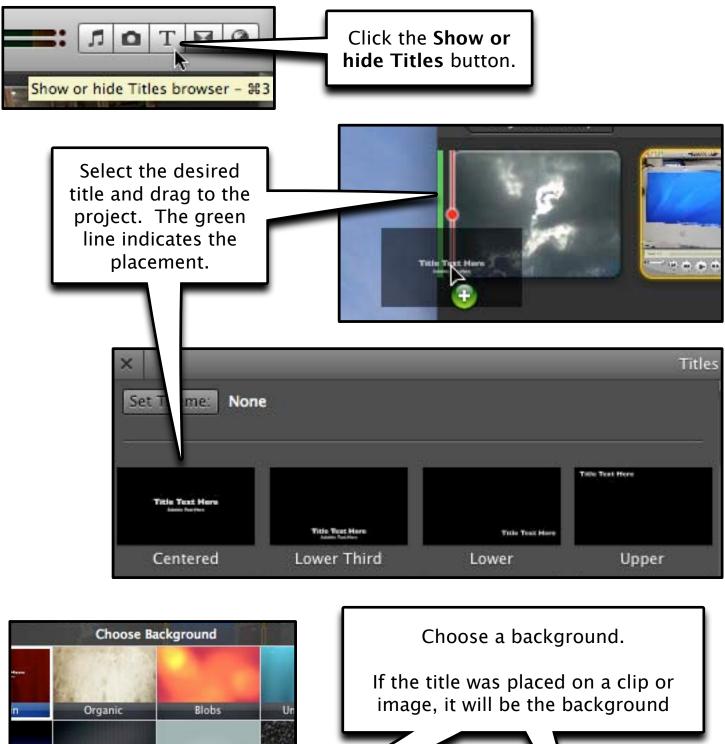

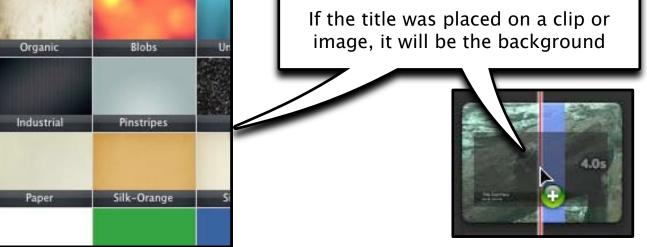

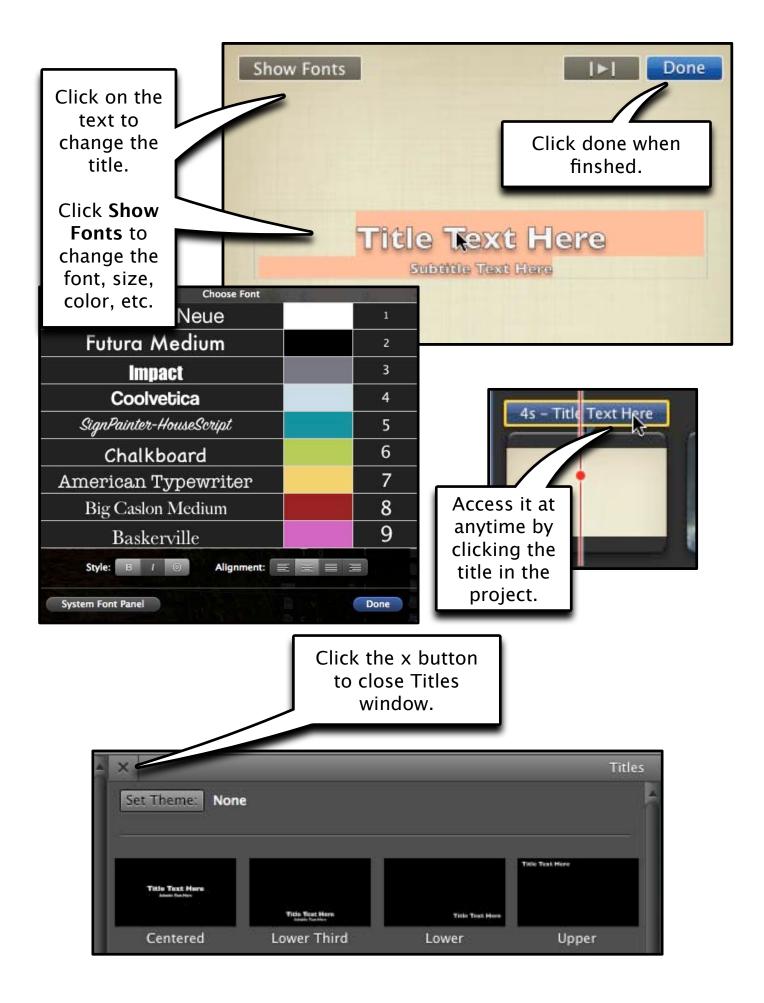

# adding transitons

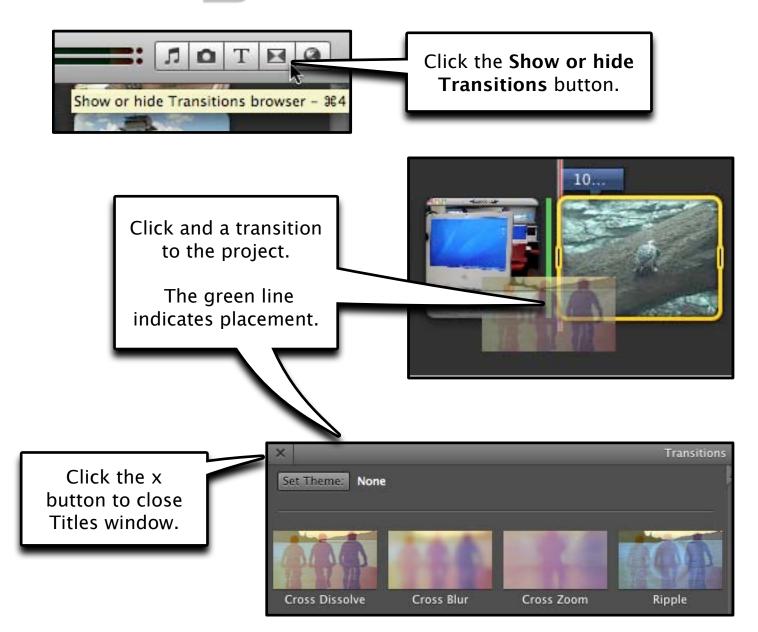

To adjust your transition settings, select the gear cog icon and select transition adjustments

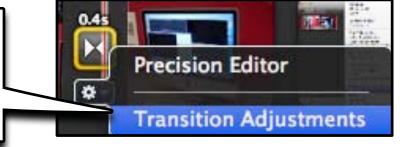

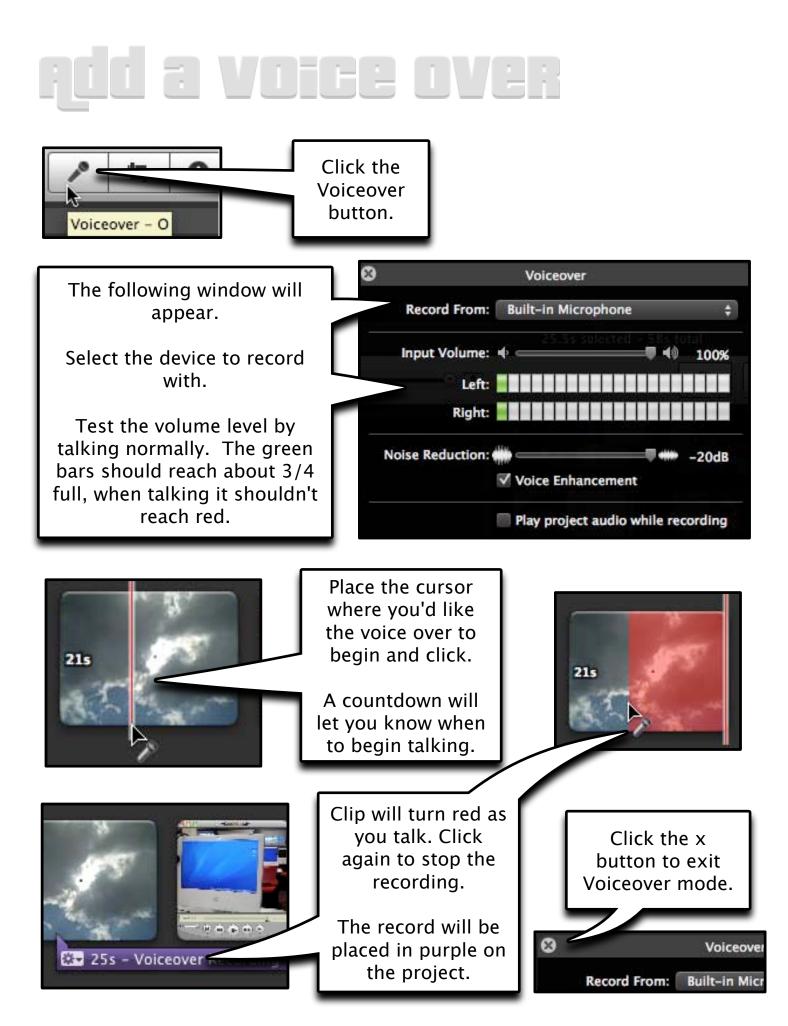

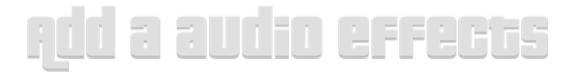

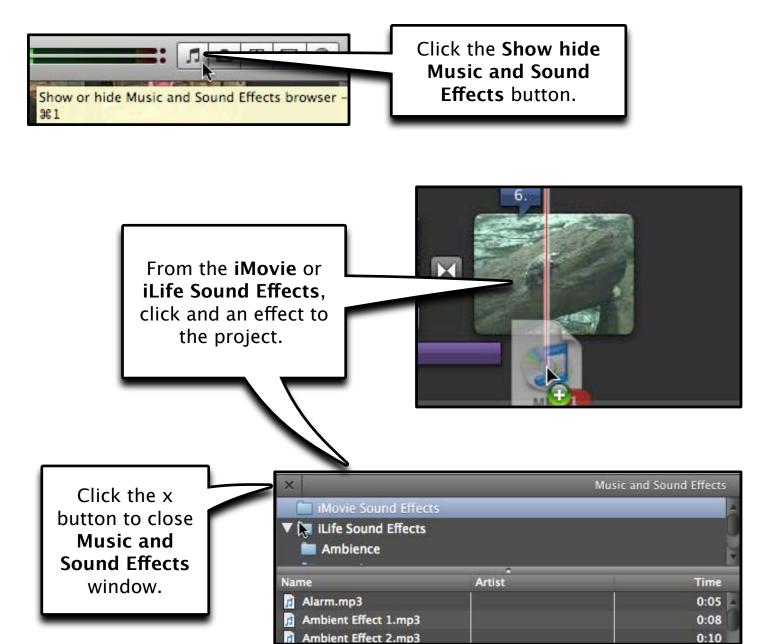

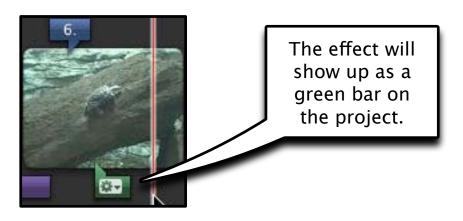

# ądding other audio or music

Locate the file and drag it to the project.

To use it as background audio drop in empty space so the entire project is green.

To have it start at a specific time place it at that point in the project.

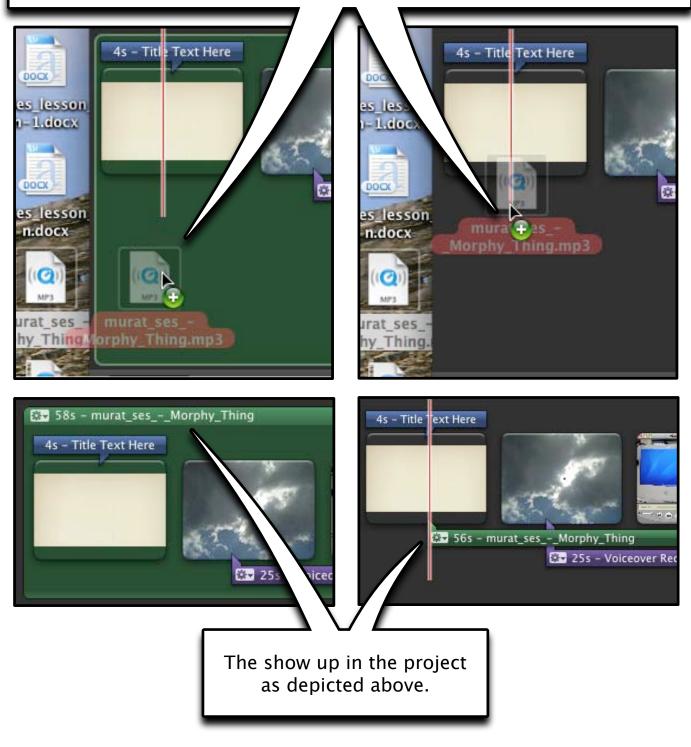

## EXPORT MOVIE

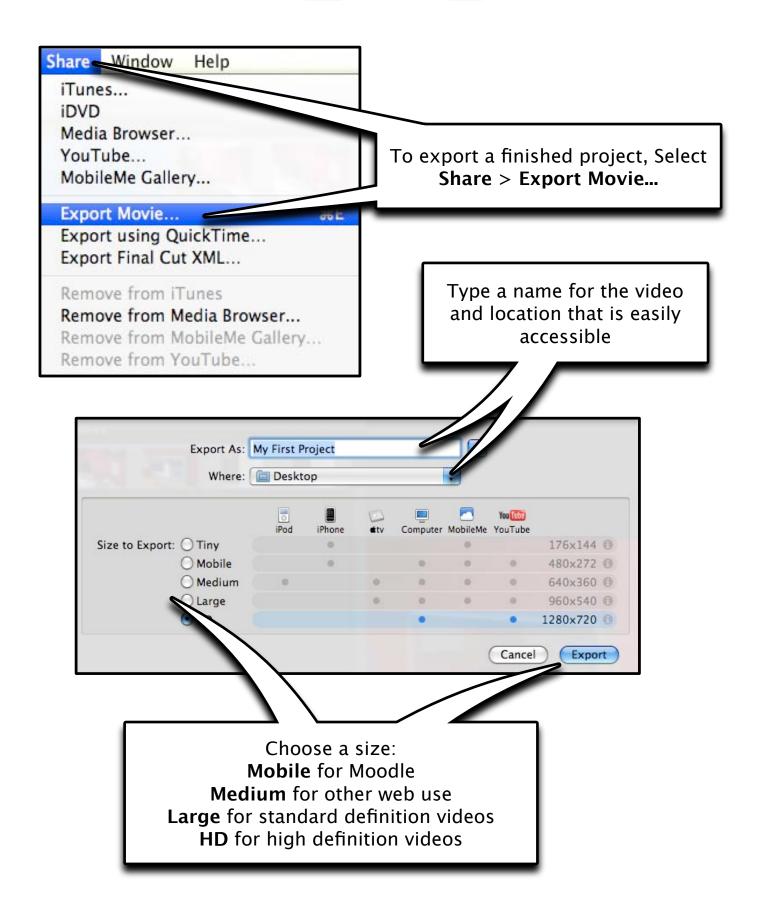

### PREPare For idvd

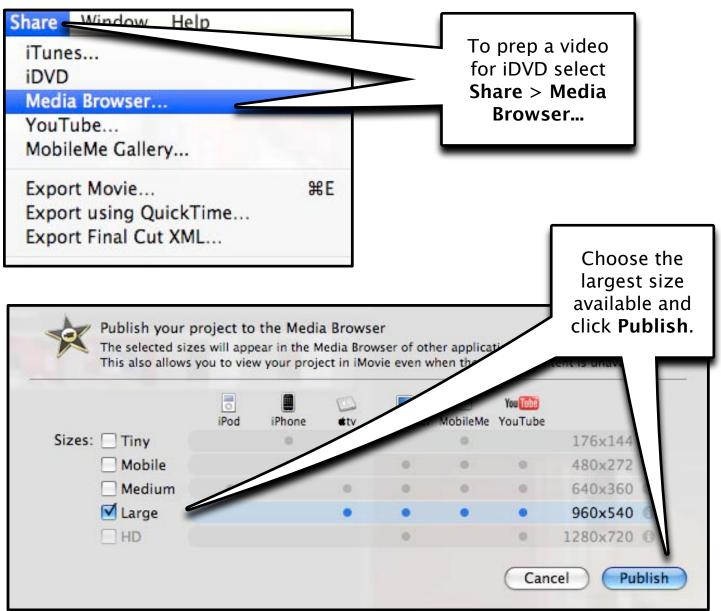

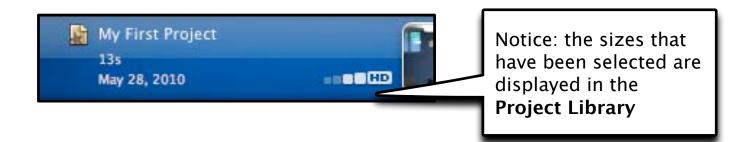

#### rublish to youtube

| Share Window Help                            | You Tube" Publish your project to YouTube                                         |      |
|----------------------------------------------|-----------------------------------------------------------------------------------|------|
| iTunes                                       | Account: imovietutorial Add (Remove)                                              | 1    |
| iDVD                                         |                                                                                   | -    |
| Media Browser                                | assword:                                                                          | 1    |
| YouTube                                      | Category: Entertainment                                                           |      |
| MobileMe Galle /                             | Title: My First Project Description:                                              |      |
| Export Movie. #E                             |                                                                                   |      |
| Export using lickTime<br>Export Final t XML  |                                                                                   |      |
|                                              | Tags:                                                                             |      |
| Remove fro Tunes<br>Remove fro Media Browser | You The                                                                           |      |
| Remove fri IobileMe Galler                   | iPhone <b>etv</b> Computer YouTube                                                |      |
| Remove fr /ouTube                            | Size to publish: O Mobile 480x272 C<br>Medium 640x360 C                           |      |
| Kelliove II Jourube                          | O Large • • 960x540 6                                                             | 83 . |
|                                              | ● HD ● 1280x720 €                                                                 | 0    |
|                                              | Make this movie personal                                                          |      |
|                                              | Cancel Next                                                                       | )    |
| To publish the                               |                                                                                   |      |
| video to YouTube,                            |                                                                                   | _    |
| select Share >                               | You Tube Publish your a Tube                                                      |      |
| YouTube.                                     |                                                                                   |      |
|                                              |                                                                                   |      |
|                                              | You2 ervice opyrighted material for which you don't own the rights                |      |
|                                              | mission from the owner.                                                           |      |
|                                              | a <u>Copyright Tips</u> for more information about copyright and ouTube's policy. |      |
|                                              | By clicking "Publish", you are representing that this video does not              |      |
| Fill out your Account                        | violate YouTube's <u>Terms of Use</u> and that you own all copyrights in this     |      |
| information, a <b>Title</b> ,                | video or have express permission from all copyright owner(s) to upload it.        | -    |
| and <b>Description</b> .                     |                                                                                   |      |
|                                              |                                                                                   |      |
| Choose the largest size,                     |                                                                                   |      |
|                                              |                                                                                   |      |
| YouTube will encode                          |                                                                                   |      |
| appropriately.                               | $\checkmark$                                                                      |      |
|                                              |                                                                                   |      |
| Click Next.                                  |                                                                                   |      |
|                                              |                                                                                   |      |
| Click Publish.                               |                                                                                   | _    |
|                                              | Cancel Dack Publish                                                               |      |
|                                              |                                                                                   |      |

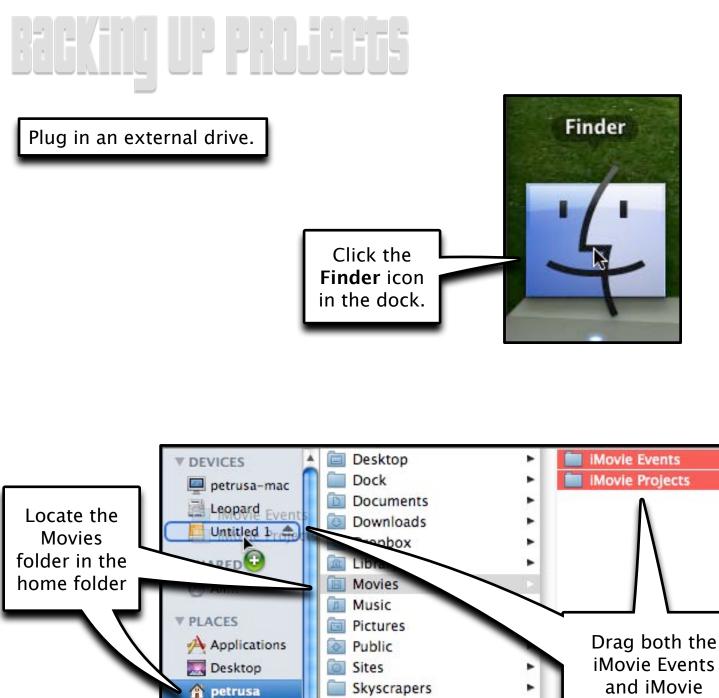

iMovie Events and iMovie Projects folders to the external drive.

If moving to a different computer both folders must be copied to the Movies folder on the new machine for iMovie to open it.